## e等公務園**+**網頁入口操作方式

一、e等公務園**+**學習平臺網址

[\(https://elearn.hrd.gov.tw/mooc/index.php\)](https://elearn.hrd.gov.tw/mooc/index.php)

首次登入,請點選右上角登入選擇使用多種身份之帳號登入(圖一)

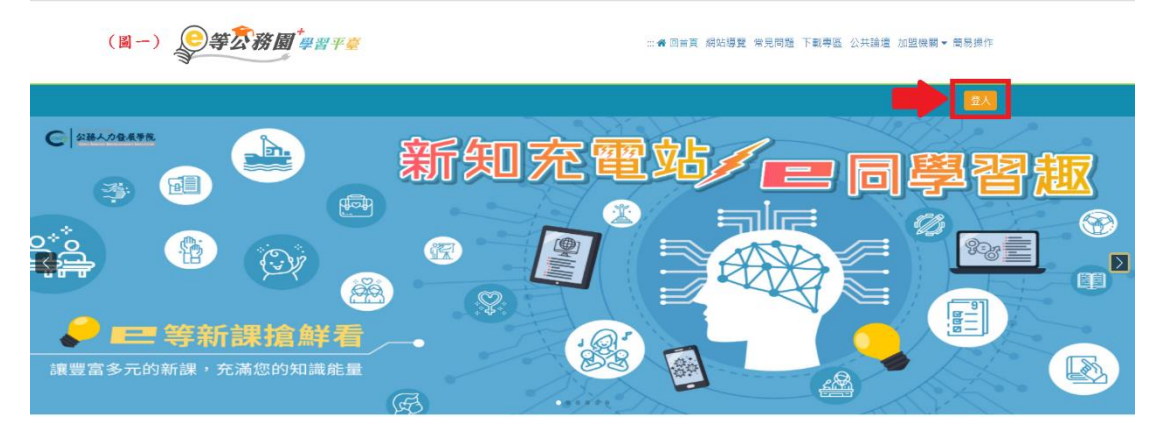

二、若您為公務人員(含約聘僱人員且有需要終身學習時數者),請選擇左邊"公 務人員登入"下方選項登入 (圖二)至「我的 e 政府」 或 「人事服務網 eCPA」申請公務帳號後,再登入「e等公務園+學習平臺」,若未使用公務帳 號登入則無法累計上課學習時數。使用FB 或 Google+帳號登入,需先綁定 公務帳號,始得累計學習時數。

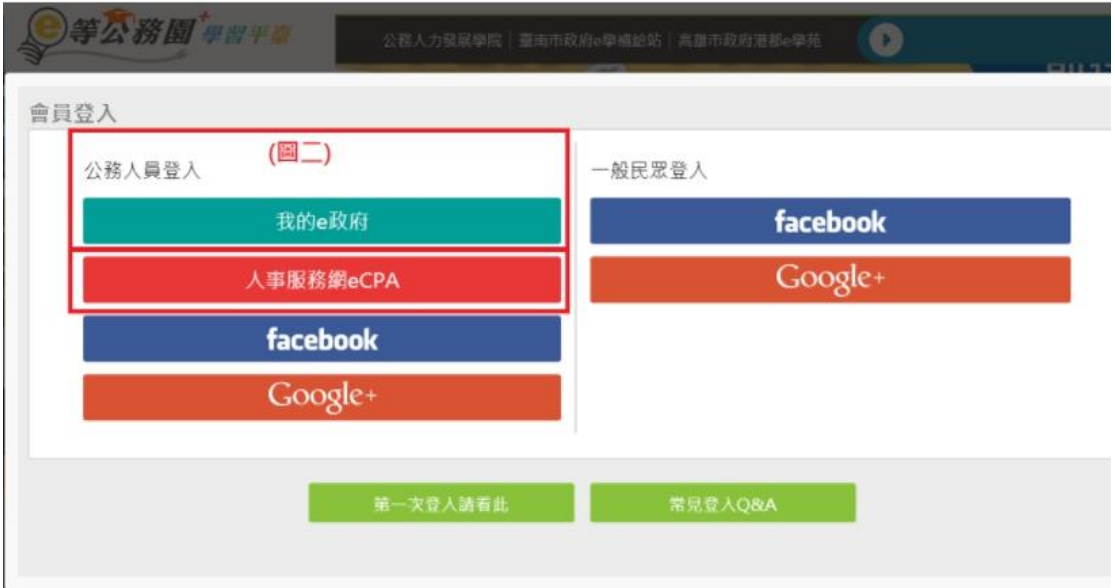

三、方式一:可選擇用自然人憑證登入我的E政府登入者,自下方欄位輸入您的 自然人憑證 PinCode 碼,登入即可。

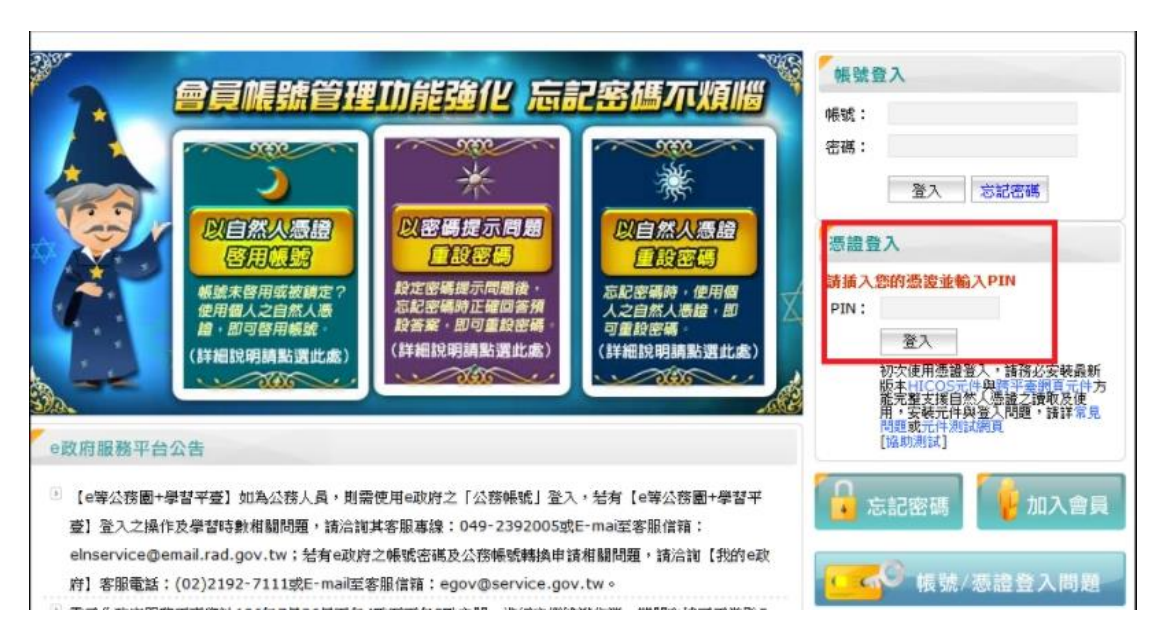

四、方式二:可選擇用人事服務網 eCPA,可自下方欄位輸入您的自然人憑證 PinCode 碼,登入即可。

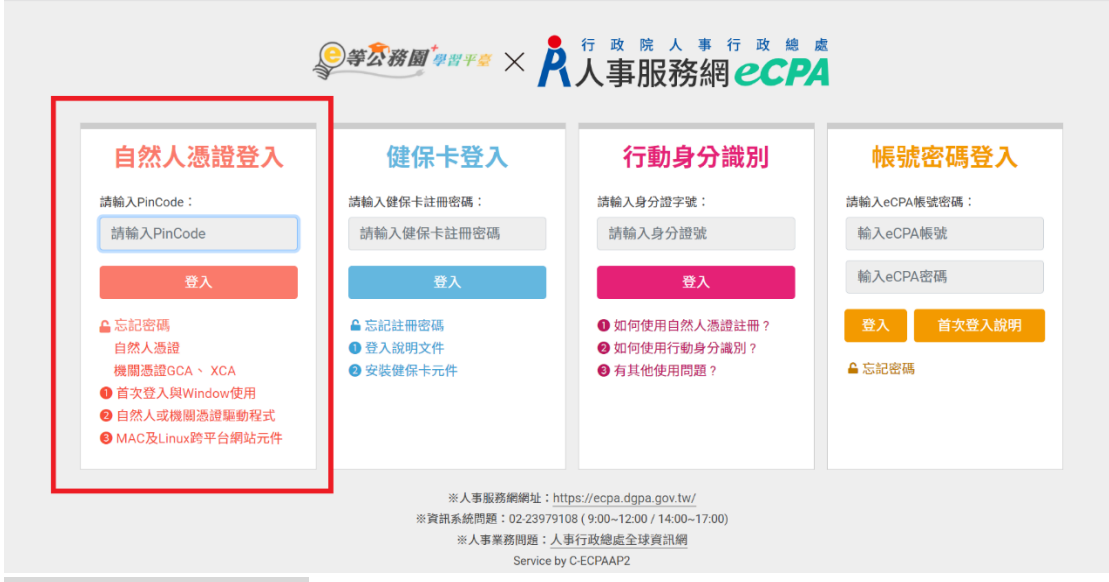

## 人事服務網 eCPA 客服

常見 Q&A: https://elearn.hrd.gov.tw/mooc/faq.php 電話:(02)2397-9108 服務時間:上午 9:00~12:00/下午 2:00~5:00

五、方式三:可直接於我的 E 政府網站上註冊

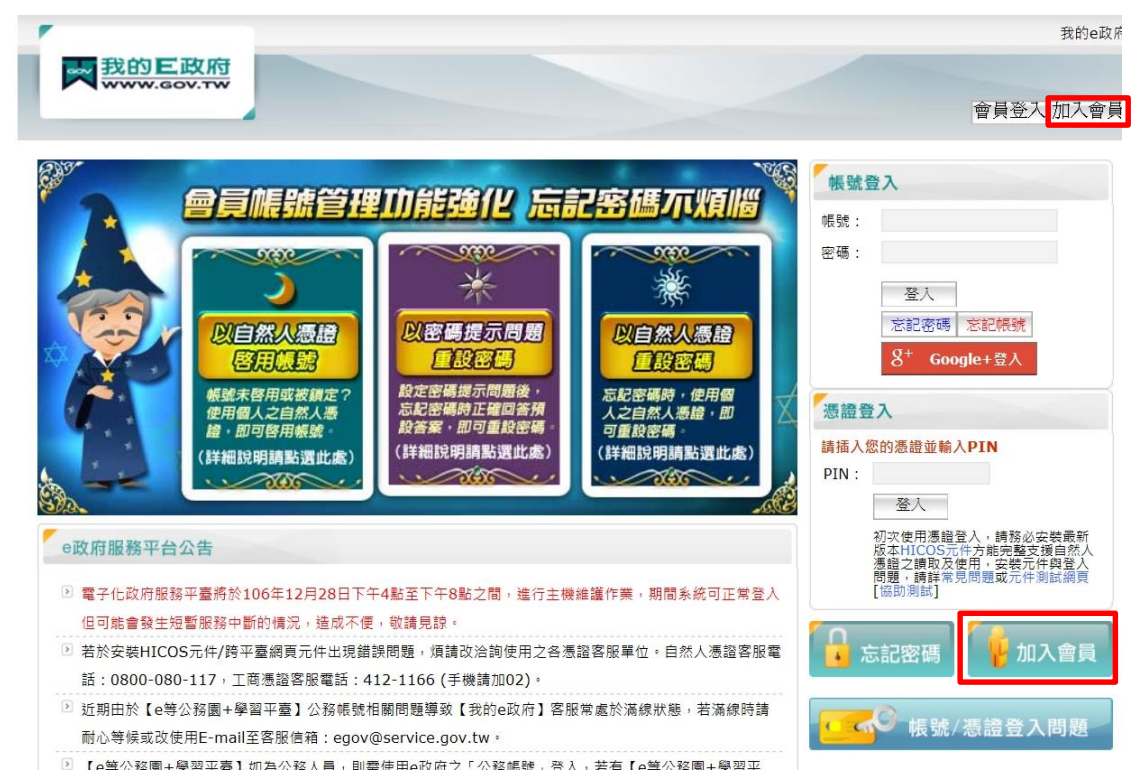

六、提出公務帳號申請並建立帳戶後,會收到認證信件,點選認證信的連結,方 可開通帳號使用,於e等公務園<sup>+</sup>學習平台學習之時數才會轉入公務人員終 身學習網

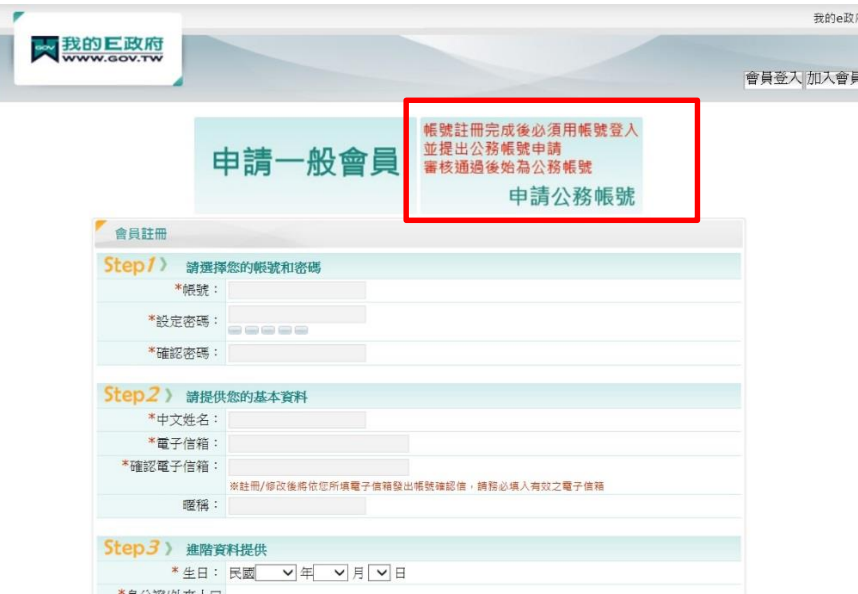

## 我的 E 政府客服:

電話/e-mail:02-2192-7111/egov@service.gov.tw 常見 Q&A:<https://www.gsp.gov.tw/egov/faq/FAQ.html> 服務時間:週一至週五 08:30~18:00

七、進入e等公務園<sup>+</sup>學習平臺,選擇組裝課程→縣市組裝專區→新竹市組裝專 區→「新竹市政府 111 年度數位學習組裝課程」→整批選課->開始上課

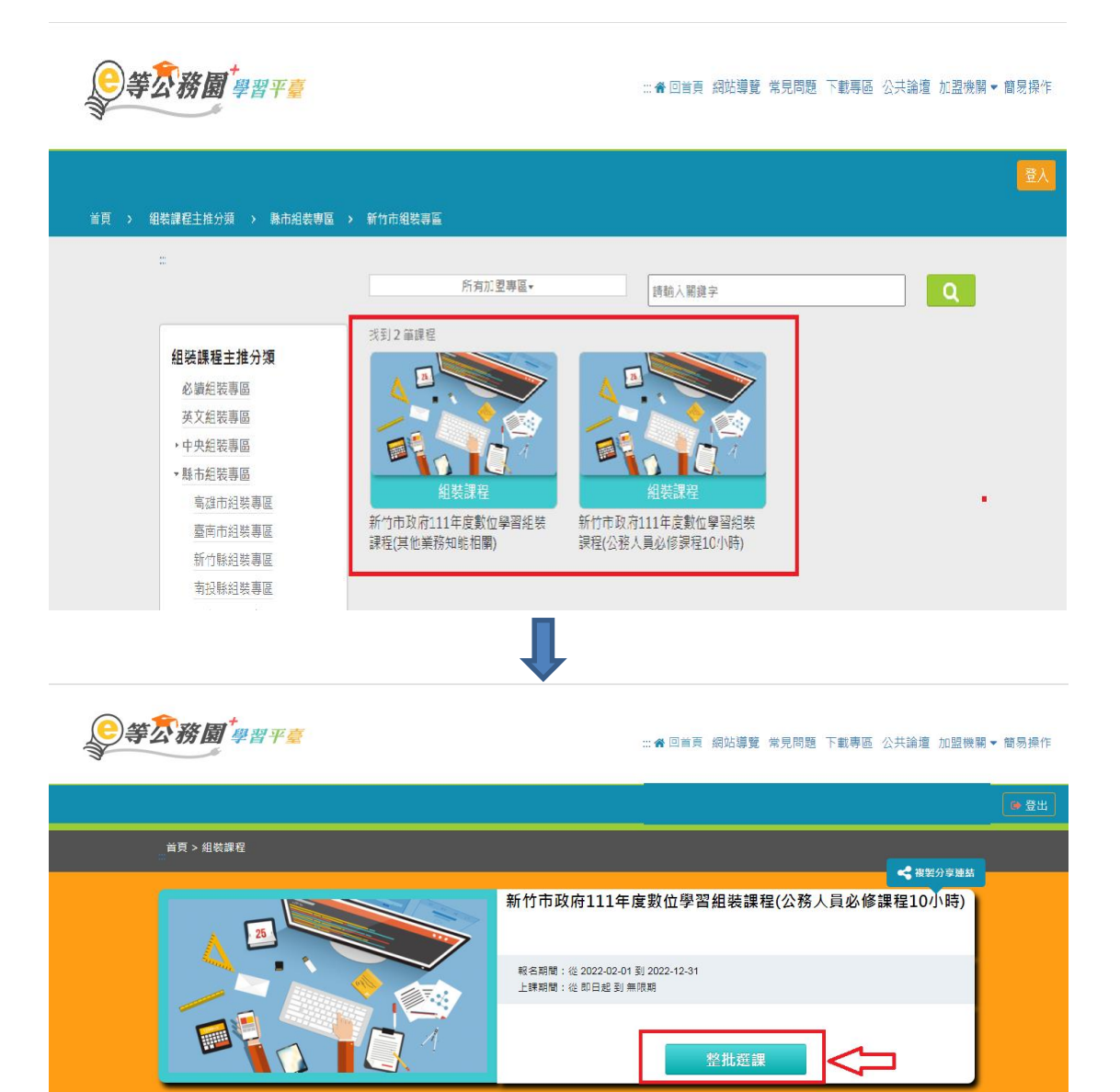

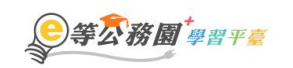

::: ★ 回首頁 網站導覽 常見問題 下載專區 公共論壇 加盟機關▼ 簡易操作

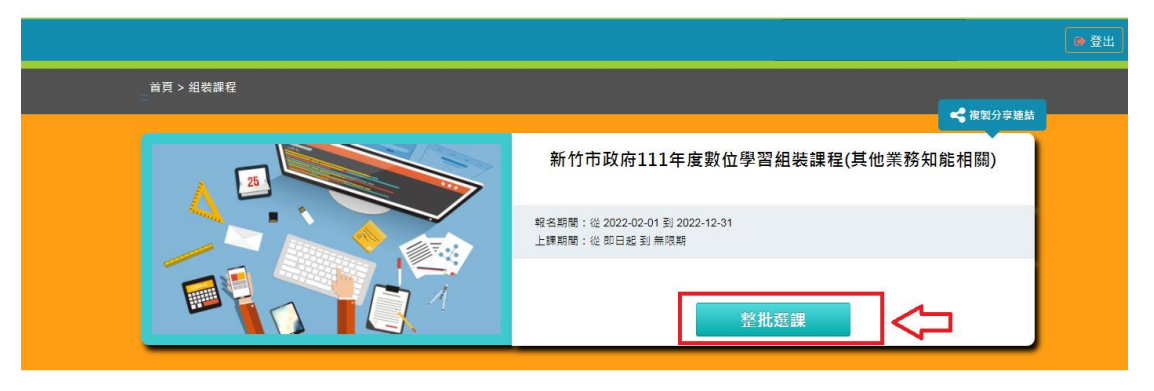

## 第 $4$ 頁,共 $4$ 頁